## *STANDARD OPERATING PROCEDURE*

*ON*

# *IPVS – TRANSACTIONS AND MISCELLENEOUS*

### *Index*

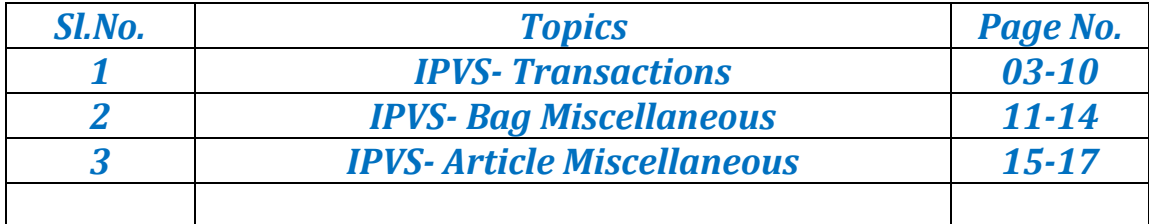

### *India Post Visibility System Transaction*

Indian Post Visibility System (IPVS) is the enterprise-wide traceability platform which offers the following features

- Captures scan events from booking till delivery
- Tracks accountable mail articles as well as mail bags in postal network chain
- Ordinary mail bags handling
- Offline module is operational in booking locations
- Online module is operational in Mail Processing Centres

#### **Pre-requisites:-**

Creation and maintenance of the Due Mail Sorting List (DMSL) to dispatch ordinary and accountable articles should be ensuring by the Division.

Schedules are to be created for each office. One schedule to Parcel Hub (Bag having Parcels & insured parcels), NSH (Bag having Speed post, Insured SP & SPCOD articles), CRC (Bag having Registered & Insured articles) and Mail office (Bags having ordinary articles) should be created.

(Note: Refer <http://utilities.cept.gov.in/csi/CSI-SOP/CSIIPVSSCHEDULECREATION.pdf> for creation of DMSL**)**

#### **India Post Visibility System – IPVS**

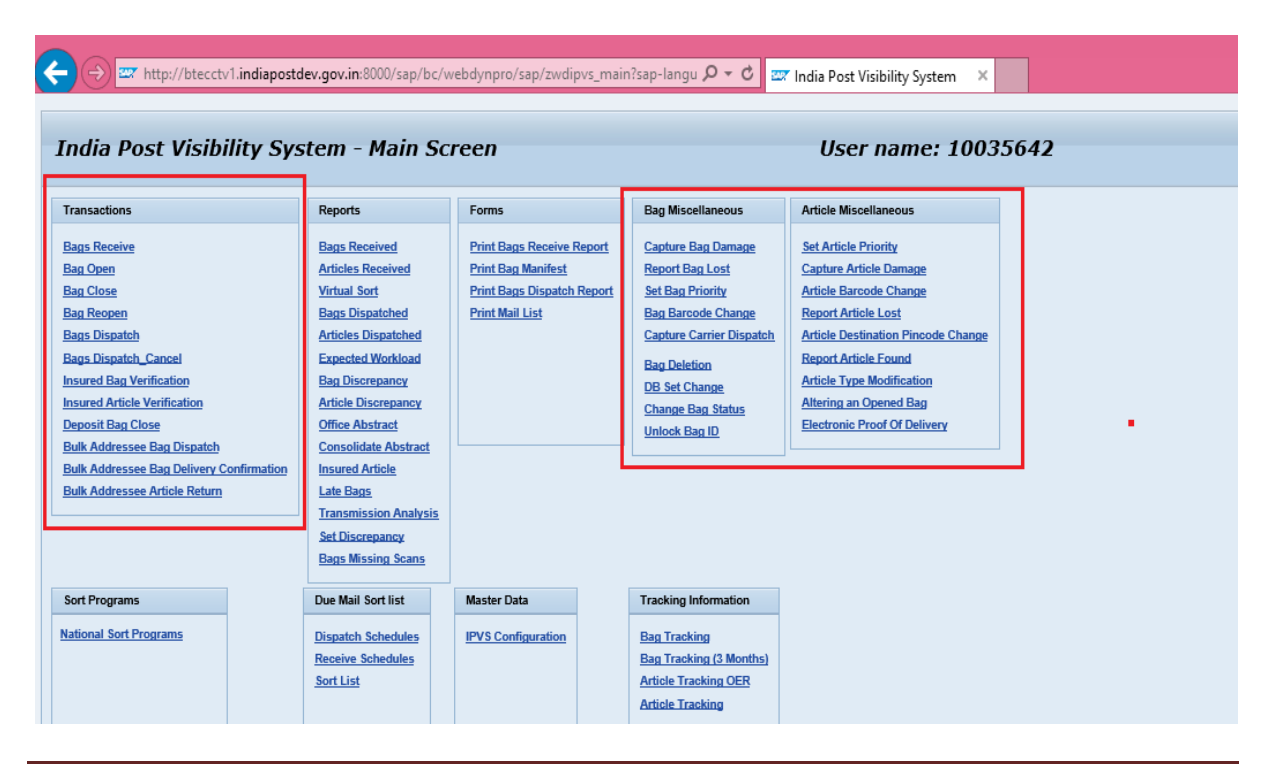

**a.** Enter the T-Code **ZMOIPVS**

IPVS Team, ipvs.cept@indiapost.gov.in Centre for excellence in Postal Technology **Page 3** Page 3

#### **1. Bag Receive**

- **a.** Select **Schedule ID** from box and Click on **Fetch** and Scan the Bag Number in the **Bag ID** field.
- b. Enter the bag **Weight.** If it is a legacy bag select the **From Office ID** from the drop down box. If it is a forward bag Change the **Bag destination** as **Forward Bag** otherwise use **Receive at Destination**. Then click **Receive**  Button or use Shortcut **Ctrl+L** to receive bag.
- c. The bag will appear in **Scanned Bags** option.
- d. Enter all bags by the mentioned method and click **Receive** button or use shortcut **Ctrl+R** to receive all bags.
- e. Click on **OK** button by confirming the total number of bags received.

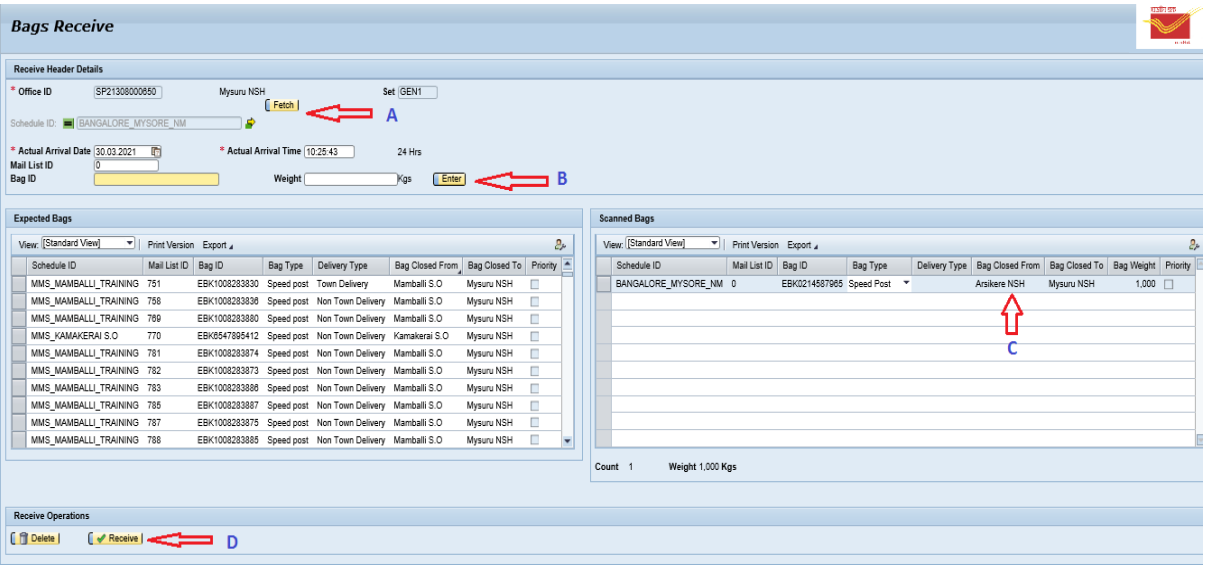

#### **2. Bag Open**

- a. Scan the Bag Number in the **Bag Id** and **Article Number** one by one. The scanned articles will be shown in the list. Use the **Delete** button to delete an article from the scanned list by selecting the article to be deleted in case of any discrepancy.
- b. Use the **Save as Draft** option to temporarily save the scanned articles to perform some other task.
- c. Use the Clear **Save as Draft** option to delete the temporarily saved scanned articles data.
- d. Click on **Submit** or **Ctrl+S** to save the data permanently.
- e. If the articles data received virtually; Click **Perform QA**.
- f. Scan all the articles and Click **Submit** to save data.

#### Virtual Bag

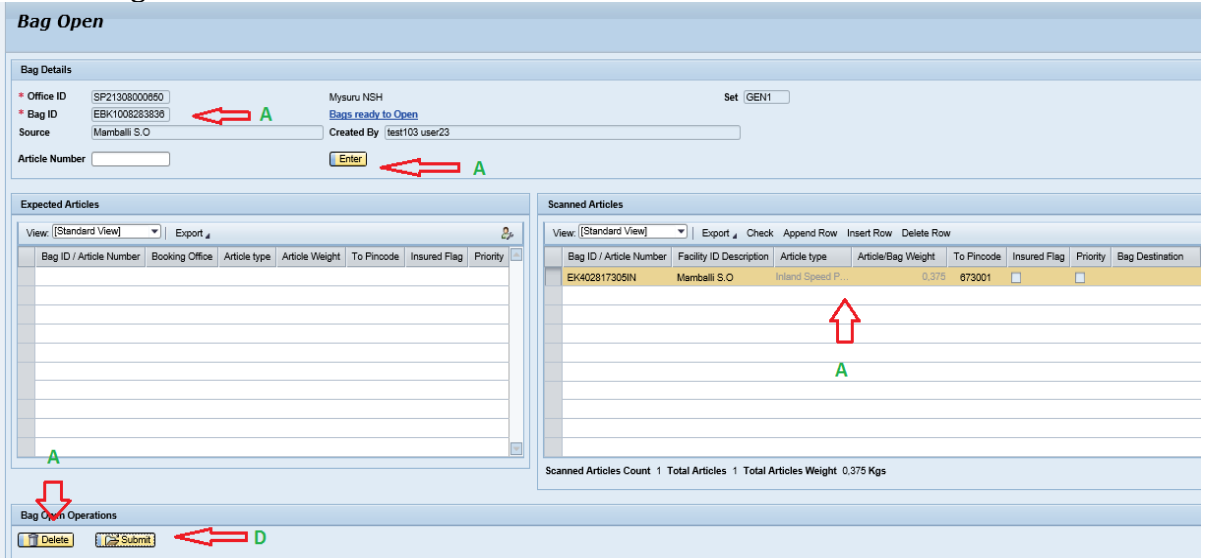

#### Legacy BAG

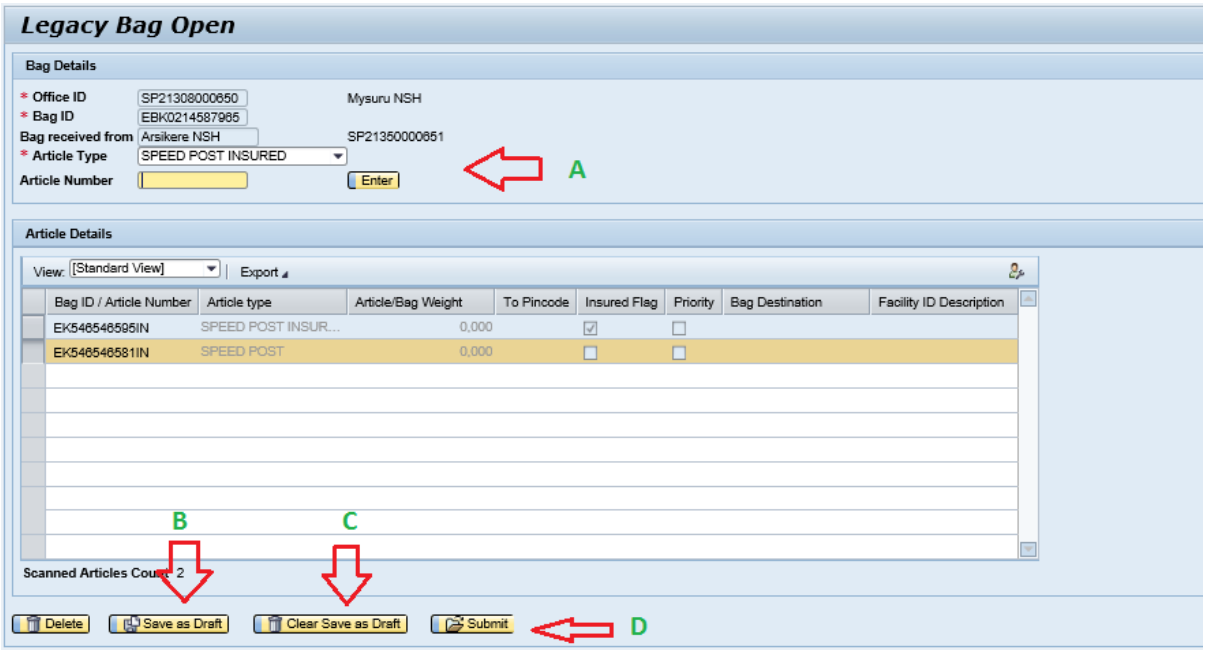

#### **3. Bag Close**

- **a.** Select the **Destination** from the drop down menu and Select **Bag Type**
- b. Click **Next** button.
- **c.** Scan articles and click **Finish (Ctrl+F)**

#### *Standard Operating Procedure -India Post Visibility System Transaction*

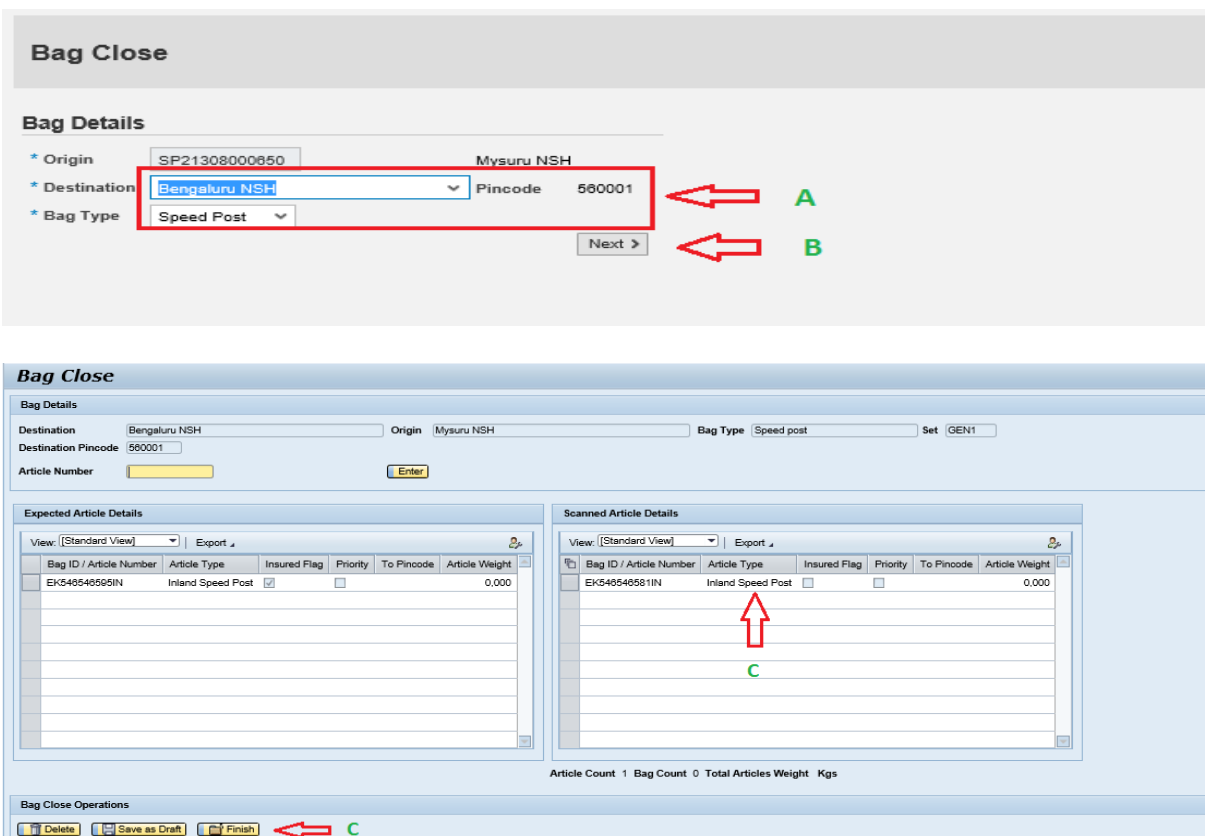

- 4. **Bag Re-Open**(To re-open a closed bag)
	- **a.** Click on **Transactions Bag Re-Open**
- b. Enter the Closed Bag Number in the **Bag ID** and press enter key. Enter the article numbers and click **Finish**. Give a reason of reopening in the window pops up and click **Ok**.

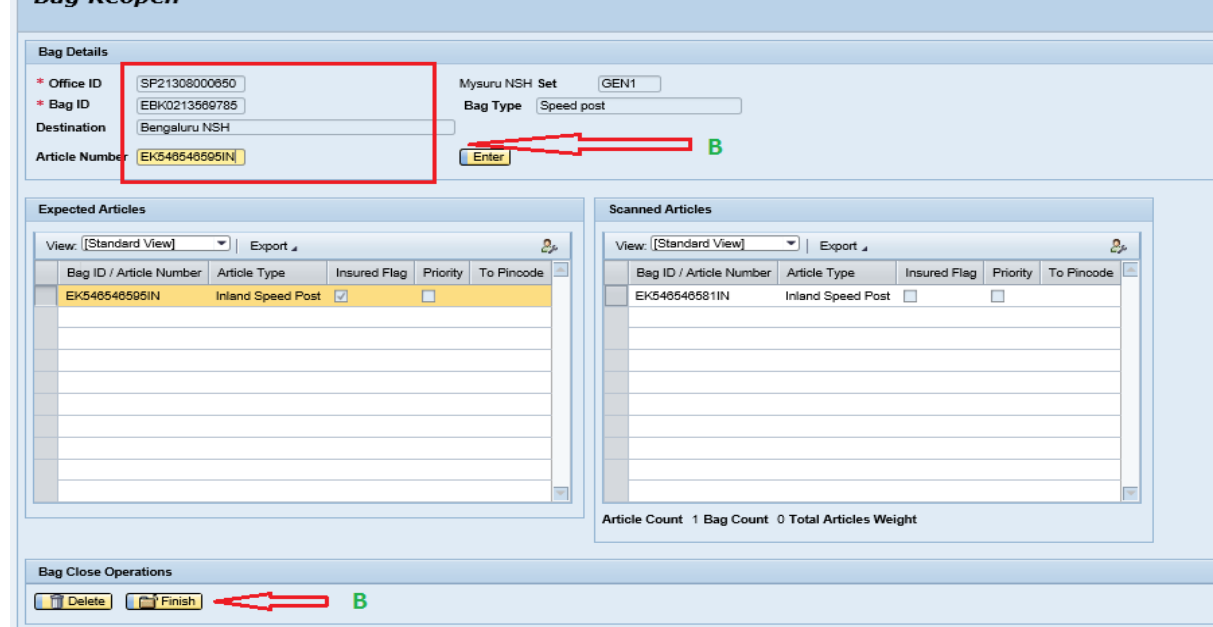

IPVS Team, ipvs.cept@indiapost.gov.in Centre for excellence in Postal Technology **Page 6** 

#### **5. Bags Dispatch**

- **a.** Click on **Transactions Bags Dispatch**
- b. Select the **Schedule ID**, The bags closed for the selected schedule will appear on **Ready for Dispatch** window.
- c. Scan the Bag Number in **Bag ID**. The scanned bags will get listed on scanned Bags window. After scanning all bags, click **Dispatch** option for **dispatch only** and click **Dispatch and Print Mail List** option for printing Mail List. This will generate Mail List ID.

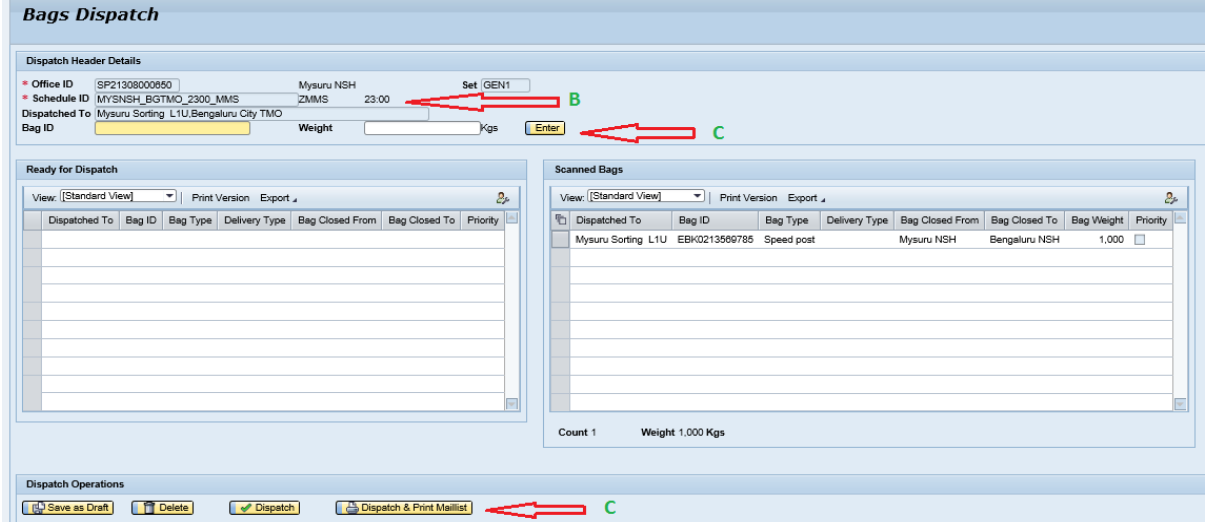

**6. Bags Dispatch Cancel (**To Cancel a Bag from a Dispatch/Cancel a Schedule**)**

- **a.** Click on **Transactions Bags Dispatch Cancel**
- **b.** Enter the **Mail List ID** and **Bag ID** in the respective fields and click **Enter**
- c. Select a reason from the drop down menu and add a remark.
- d. Click **Delete** after selecting a particular bag from a dispatch schedule.
- e. To cancel an entire schedule click **Dispatch Cancel** option.

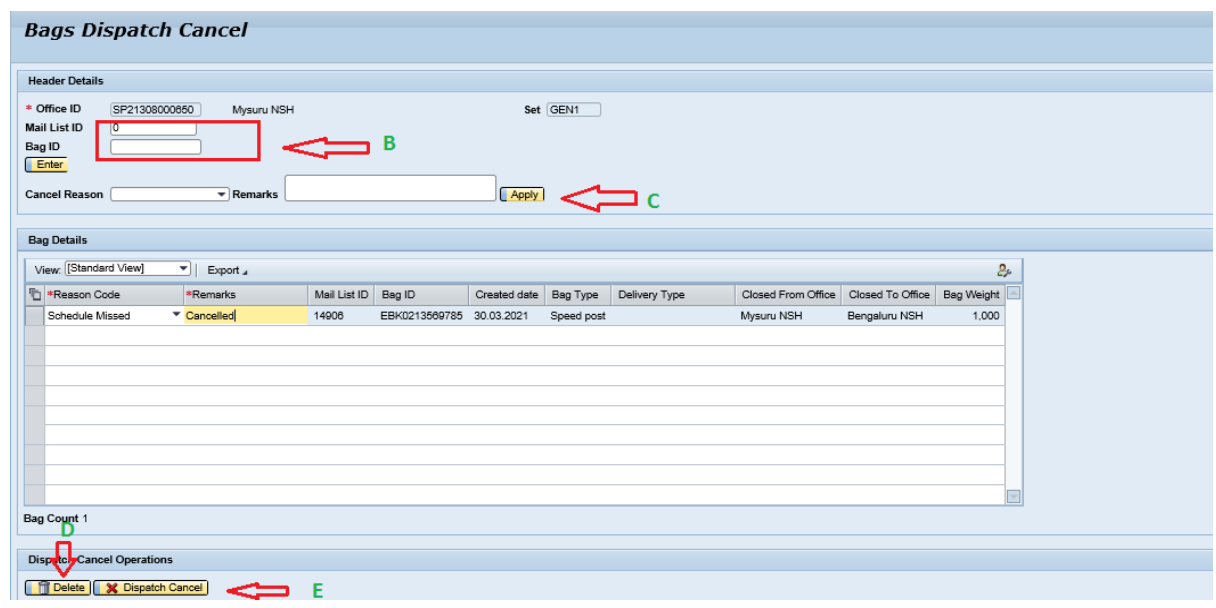

IPVS Team, ipvs.cept@indiapost.gov.in Centre for excellence in Postal Technology **Page 7** Page 7

- 7. **Insured Bag Verification (**To verify the Received/Closed Insured Parcel Bag )
	- **a.** Click on **Insured Bag verification.**
	- b. Click on **Pending for Verification.**
	- c. **Scan the Bag number.**
	- d. Click on **Approve**.

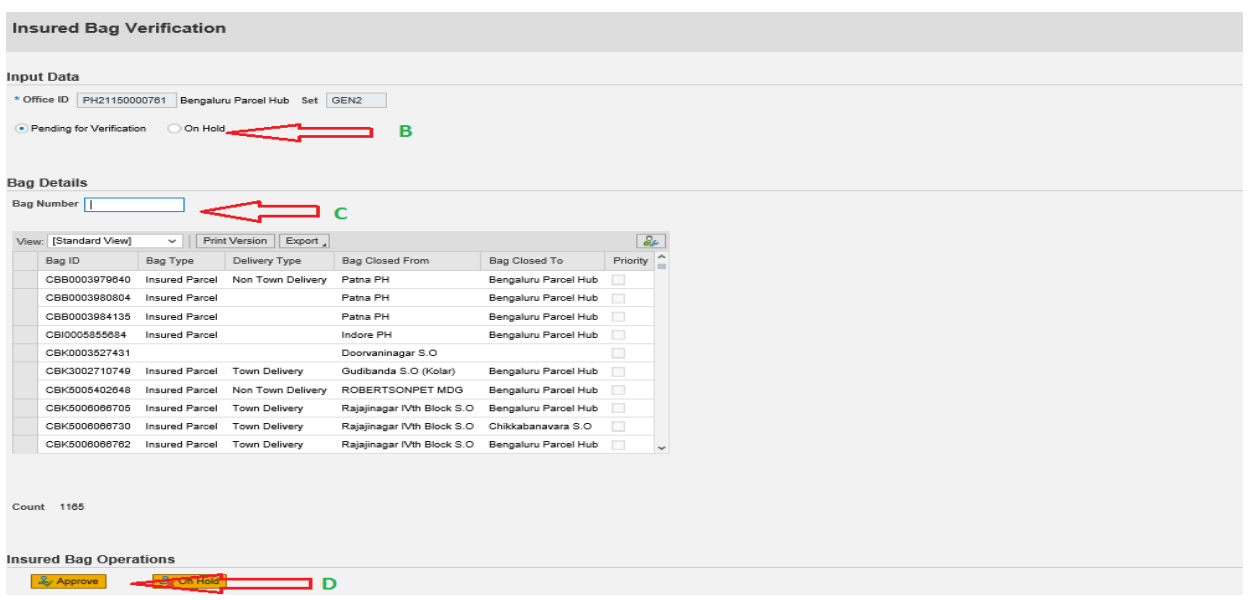

- 8. **Insured Article Verification (**To verify the Insured articles )
	- **a.** Go to **Transactions Insured Article Verification.**
	- b. Click on **Receive verification** and **Select All** (Article can be verified individually by scanning each article).
	- c. Click on **Approve**.
	- d. Click on Close verification and the same procedure may be followed before closing of Insured Articles.

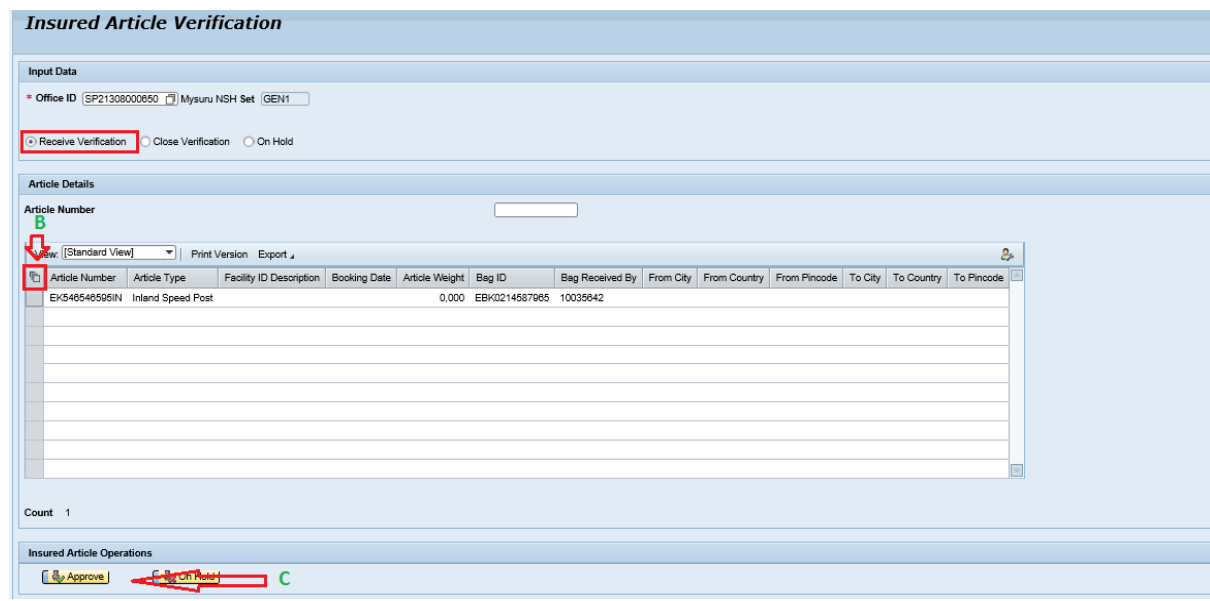

IPVS Team, ipvs.cept@indiapost.gov.in Centre for excellence in Postal Technology **Page 8** Page 8

#### **9. Deposit Bag Close (To transfer from One Set to other set)**

- **a.** Select **From Set** and **To Set** and click **Next.**
- **b.** Scan **Article Number** one by one and Click **Enter.**
- c. Click on **Finish** button to save the details.
- d. Transfer these Deposit Bags to concerned SET at the time of Set Closure.

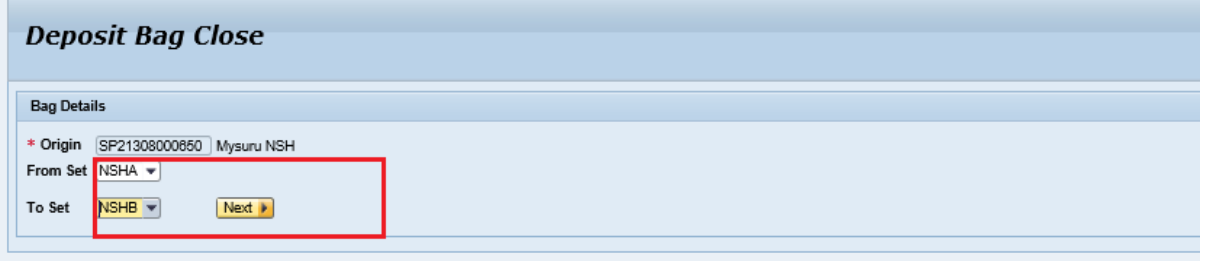

#### **10.Bulk Addressee Bag Dispatch.**

Bulk addressee bags directly dispatched to the customer from the sorting office instead of sending them to delivery post office.

- a. The prerequisite for Bulk Addressee Bag Dispatch is that there has to be a customer bag closed from the facility. Closing a customer bag follows the normal bag close procedure except that a customer needs to be selected from the customer box dropdown as shown above.
- b. Click **Transactions Bulk Addressee Bag Dispatch.**
- c. Scan the Bag closed for Bulk Customer and enter **the bag weight**.
- d. Click **Enter** button.
- e. Click **Dispatch** button.

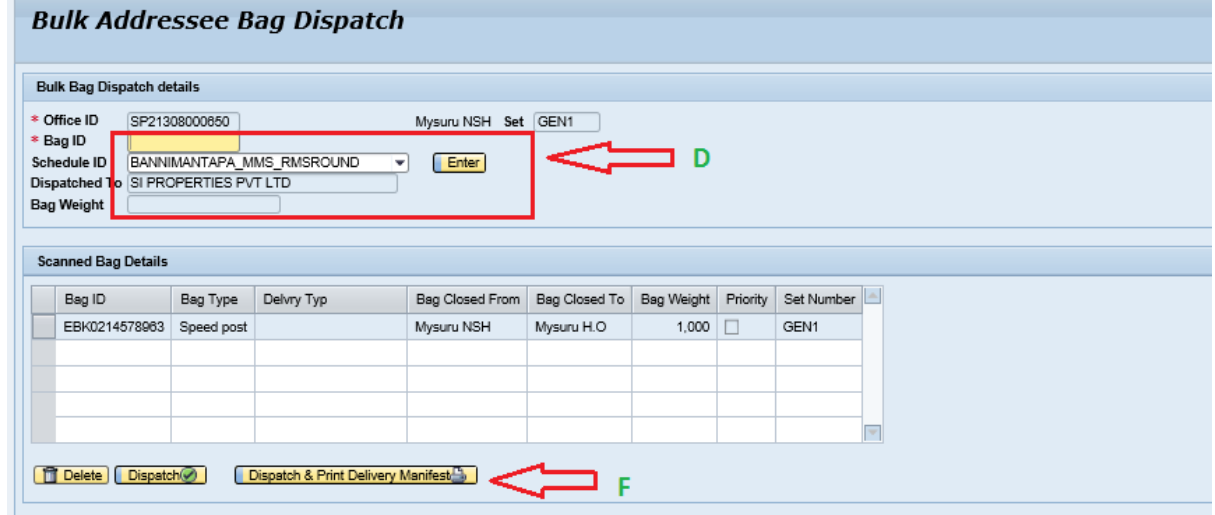

#### **11. Bulk Addressee Bag Delivery Confirmation**

To confirm the bulk bag delivery to the customer.

- a. Click on **Bulk Addressee Bag Delivery Confirmation**
- b. Enter the **Bag ID** of the Bulk Bag that has been delivered.
- c. Select **Delivered / Revert from bulk addressee /Refused**  appropriately, from the Delivery Confirmation dropdown.
- d. Click **Save** Button.

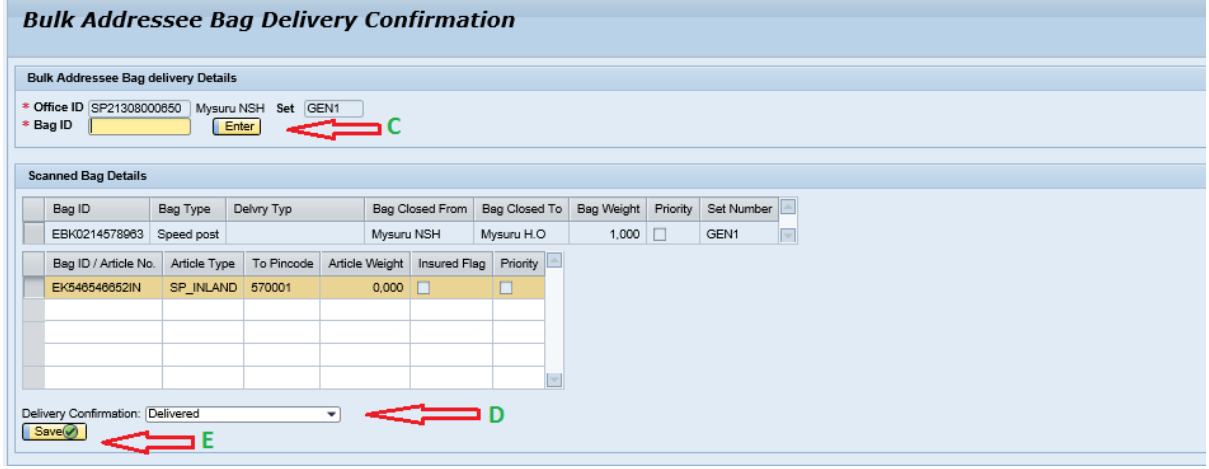

**12. Bulk Addressee Article Return**

This transaction is used to record the article that has been returned by customer from the customer bag.

- a. Click Bulk Addressee Article Return label
- b. Select the corresponding HO/PO to which the customer is tagged to.
- c. Enter the **Article** that is returned by the customer.
- d. Select reason for non-delivery **Refused** if the article is refused by customer and reason type **Return to Sender (RTS).**
- e. Select reason for non-delivery **Revert from Bulk Addressee** if the article is reverted by customer and reason type **Reversion.**
- f. Click **Save** Button

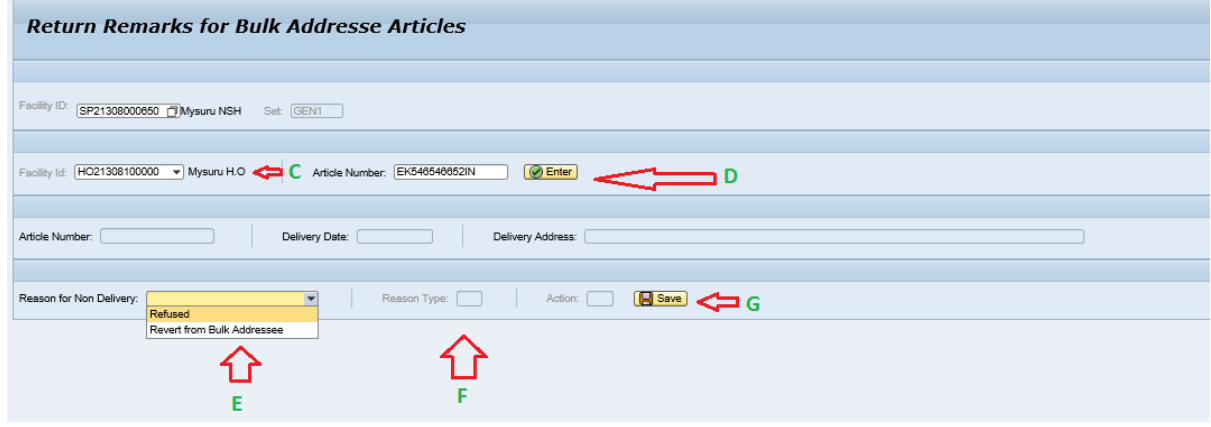

IPVS Team, ipvs.cept@indiapost.gov.in Centre for excellence in Postal Technology **Page 10** 

#### *Bag and Article Miscellaneous Transactions*

The transactions include reporting of lost articles and bags, changing bag or Article IDs in case of tampered IDs, flagging article or bag of high priority etc.

#### *Bag Miscellaneous*

#### **1. Capture Bag Damage**

To capture any damage that has happened to a Bag.

- a. Go to IPVS main screen → **Capture Bag Damage**. The Capture Bag Damage screen opens.
- b. Enter or scan Received Bag ID that has to be reported damaged.
- c. Click **Capture** Damage.
- d. Enter the mandatory data in **Comments** and **Weight**, and click **Submit**.

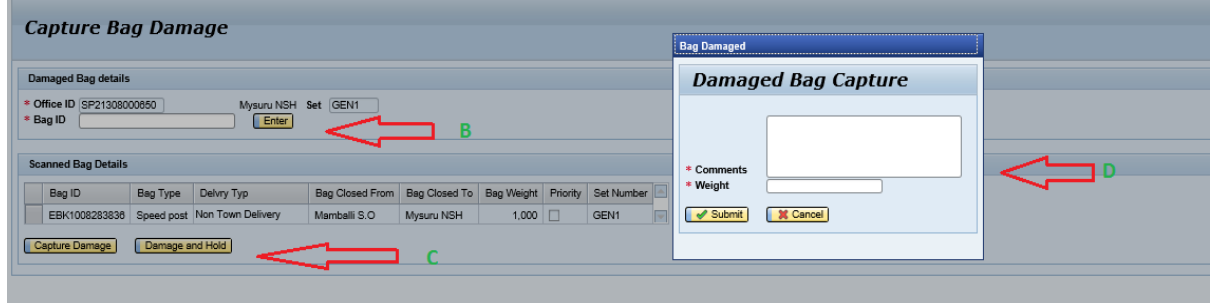

#### **2. Report Bag Lost**

To report lost bag.

- a. Click **Report Bag Lost** label.
- b. Select the bag/ Enter Bag ID that is lost.
- **c.** Click **Capture.**
- d. Fill in the mandatory **Comments** text box and Click Continue.

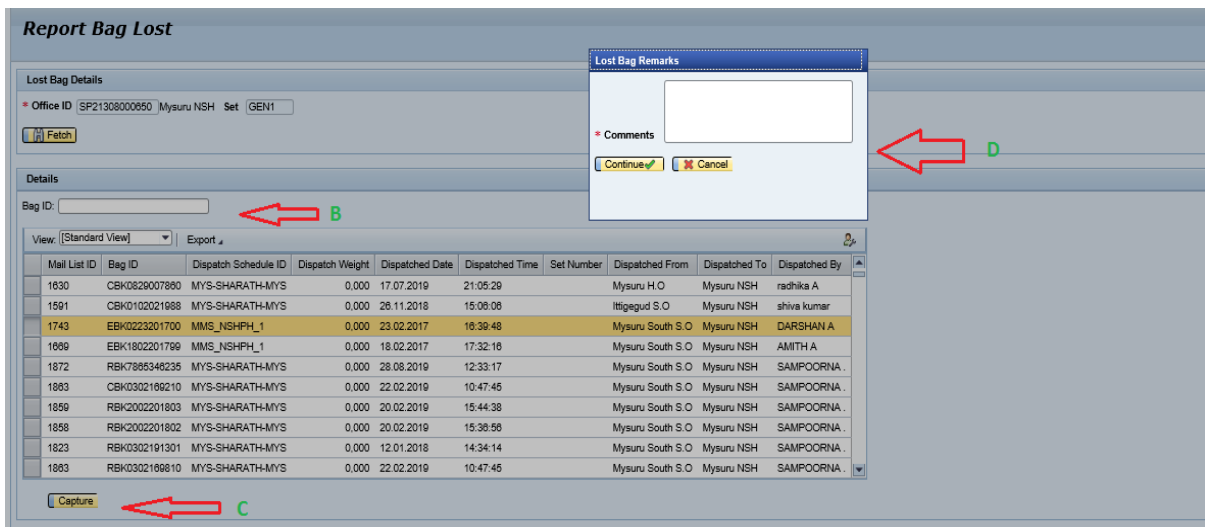

IPVS Team, ipvs.cept@indiapost.gov.in Centre for excellence in Postal Technology **Page 11** Page 11

#### **3. Set Bag Priority.**

Enable the user to set a high priority status for a bag.

- a. Click **Set Bag Priority** label.
- b. Scan the Closed **Bag Id** which needs to be flagged a priority bag.
- c. Get populated with the bag details
- d. Click **Capture.**

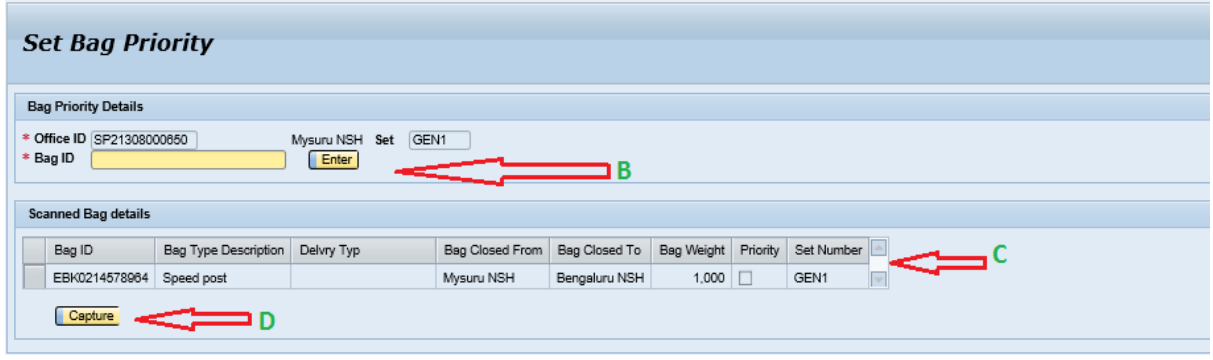

#### **4. Bag Barcode Change**

Enable the user to change the damaged barcode of a bag.

- a. Click **Bag Barcode** Change.
- b. Enter the **Bag ID** that has to be given the new barcode and Click **Fetch.**
- c. Enter the new Bag ID and Click **Change Bar Code**

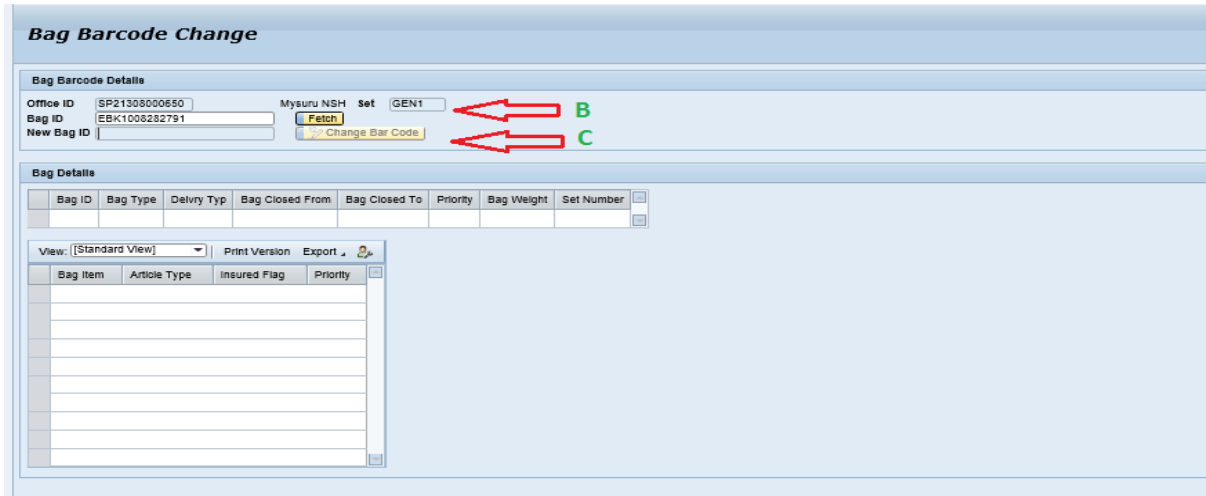

#### **5. Capture Carrier Dispatch**

Transaction enables user to capture the exact time and date details of a dispatched bag. This is the time when exactly the Vehicle or train or flight assigned to the schedule has started from the dispatch facility.

- a. Click **Capture Carrier Dispatch and Enter.**
- b. Select the **Schedule ID** for which the actual date and actual time are to be recorded
- c. Click **Capture.**

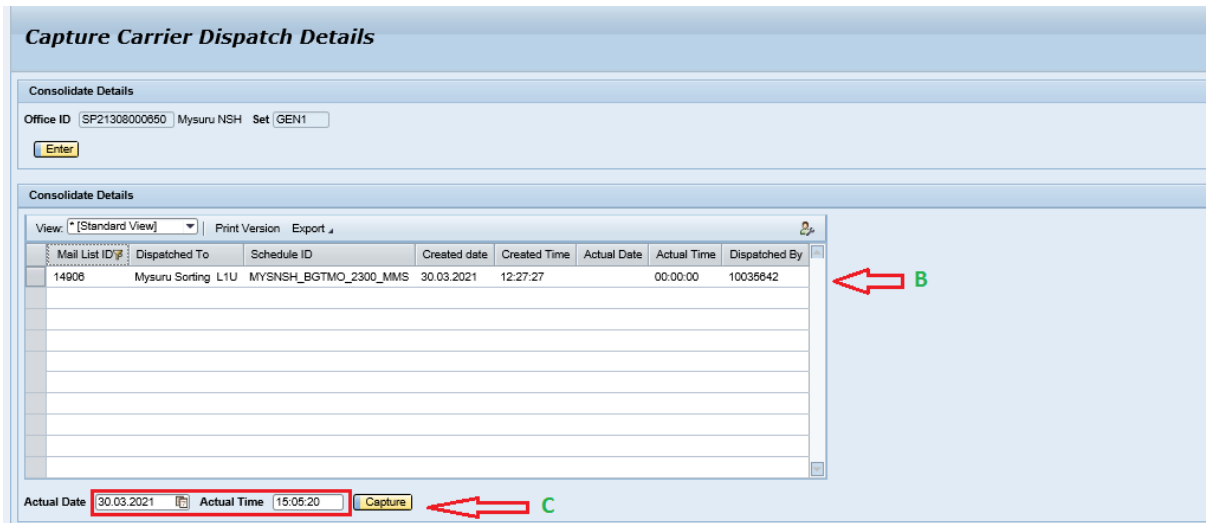

#### **6. Bag Deletion**

To delete a bag that is closed to a wrong destination.

- a. Start the transaction from the IPVS Main Screen.
- b. Click **Bag Deletion label**
- c. Scan The Bag ID which needs to be deleted ad click Delete.

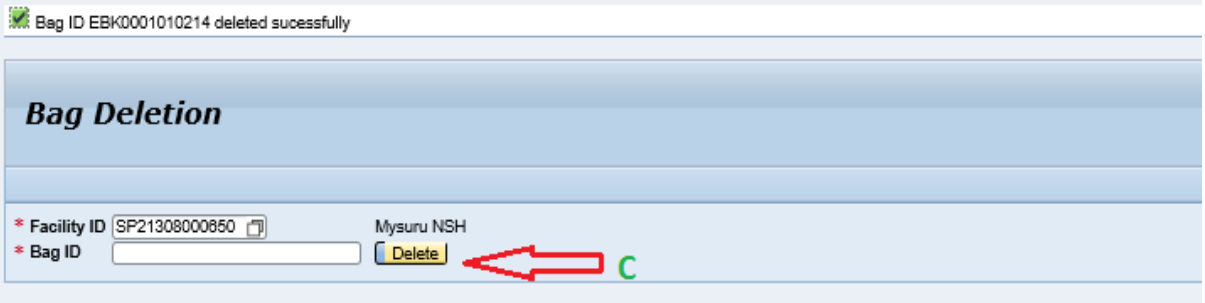

#### **7. Deposit Bag Set Change**

To Change the "To set" of the deposit Bag

- a. Start the transaction from the IPVS Main Screen.
- b. Click **DB Set Change label**
- c. Scan the Bag ID for which set need to be changed.
- d. Change the set to the correct set and click on Change button

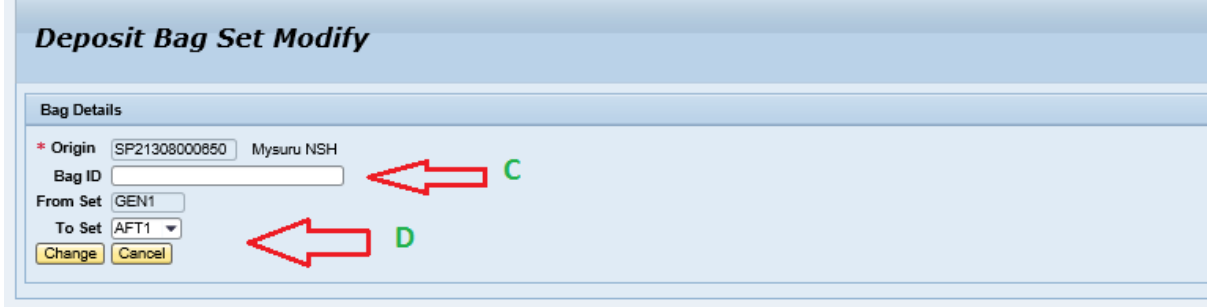

IPVS Team, ipvs.cept@indiapost.gov.in Centre for excellence in Postal Technology **Page 13** Page 13

#### **8. Change Bag Status**

To Change the bag status from "Received" to "Received at destination" ie., to open the bag at the received destination.

- a. Start the transaction from the IPVS Main Screen.
- b. Click **Change Bag Status label.**
- c. Scan the bag for which status need to be changed. Bag details will be displayed.
- d. Once the Update button is clicked, Bag ID status is changed successfully.

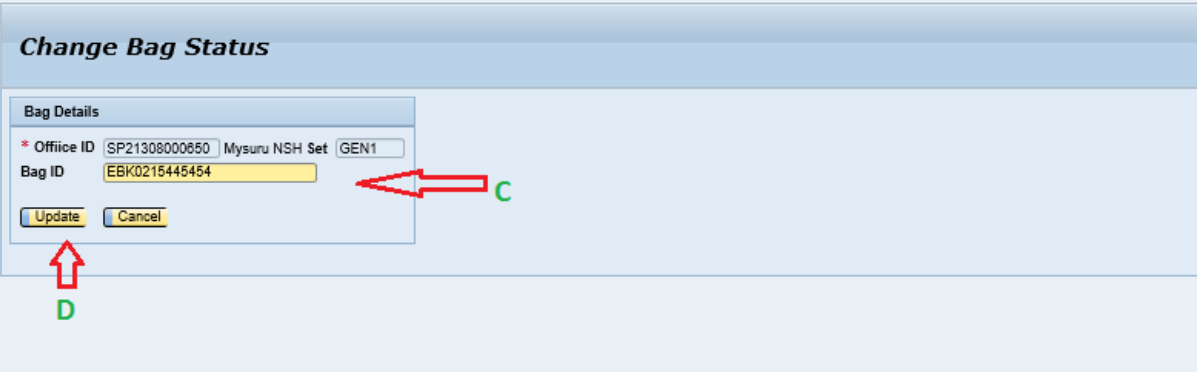

#### **9. Unlock Bag ID**

- To unlock the locked bag ID from other user.
- a. Start the transaction from the IPVS Main Screen.
- b. Click **Unlock Bag ID.**
- c. Scan the bag for which bag needs to be unlock.
- d. Once the Unlock button is clicked, Bag ID will be unlocked successfully.

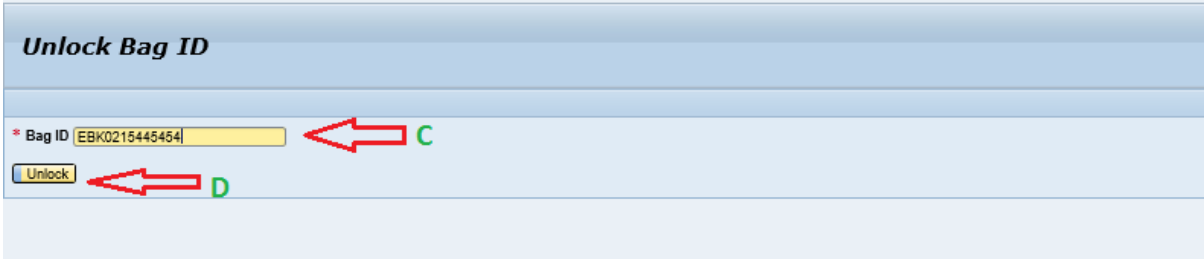

#### *Article Miscellaneous*

#### 1. **Set Article Priority**

Transaction enables user to set a high priority flag to an article.

- a. Click **Set Article** Priority.
- b. Scan the article that needs to be flagged a priority article.
- c. Get populated with the scanned article details, click **Capture.**

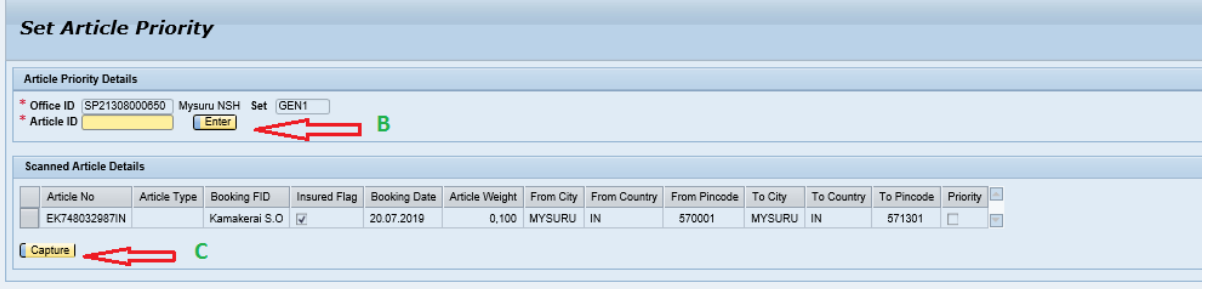

#### **2. Capture Article Damage**

The transaction enables the user to report any damage to the article. Damaged article can be further transmitted through the network. If the article is damaged and held then it can't be transmitted further.

- a. Click **Capture Article Damage**.
- b. Enter or scan the **Article Id** that needs to be captured damaged.
- c. Click **Capture Damage**.
- d. Fill in the **Comments** field and Click on **Submit**.

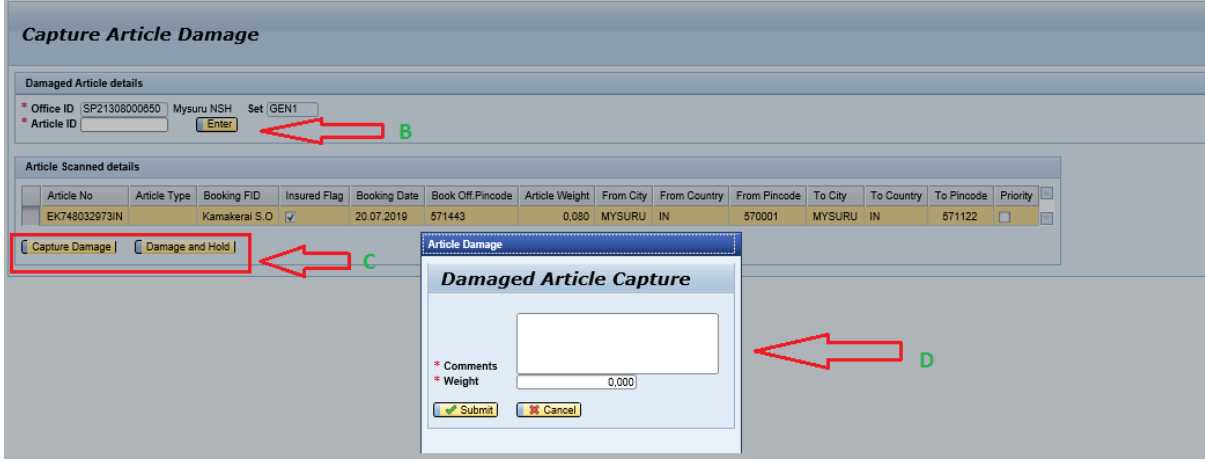

#### **3. Article Barcode Change.**

The transaction enables user to change the barcode of an article that is damaged.

- a. Click Article Barcode Change.
- b. Enter the **Article ID** that needs to be changed, Click **Fetch**.
- c. Enter the new Article ID in the New **Article ID** text Box and Click Change Bar Code.

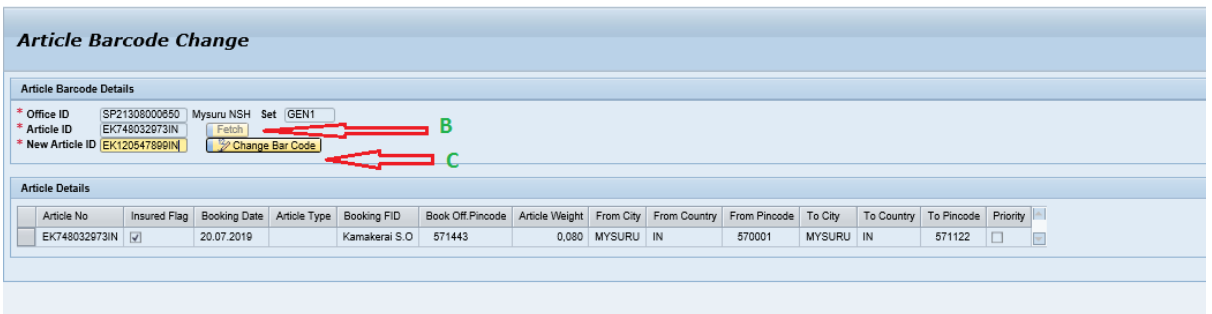

#### **4. Report Article Lost**

The user can report any lost article.

a. Start the transaction from the IPVS main screen.

- b. Click **Report Article Lost**.
- c. Select **Consider Articles Available in Set** to fetch received articles in the set.
- d. Click **Fetch,** Scan or Select the article that needs to be reported as lost.
- **e.** Click **Remarks** and Fill in mandatory **Comments.**
- f. Click **Continue.**

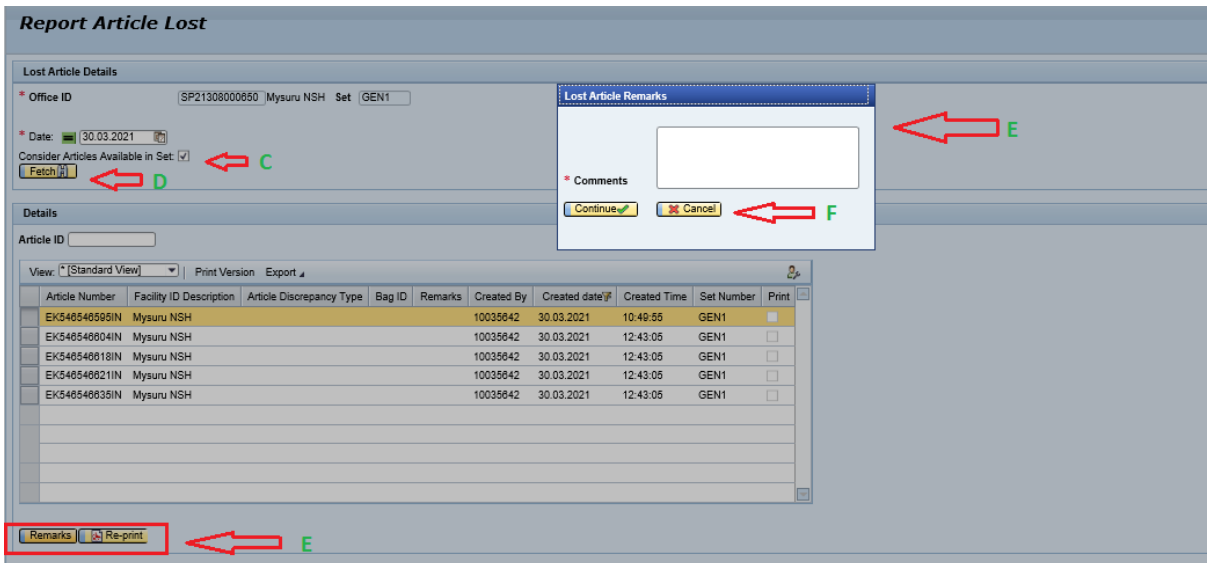

#### 5. **Article Destination Pin Code Change**

To change the article destination pin code.

- a. Start the transaction from the IPVS main screen.
- b. Click **Article Destination Pin code Change.**
- c. Enter or scan the article that has to be given a **new pin code**.
- d. Click **Fetch,** Enter the new destination pin code in the **New Destination Pin code** text box.
- e. Click **Change Pin code**.

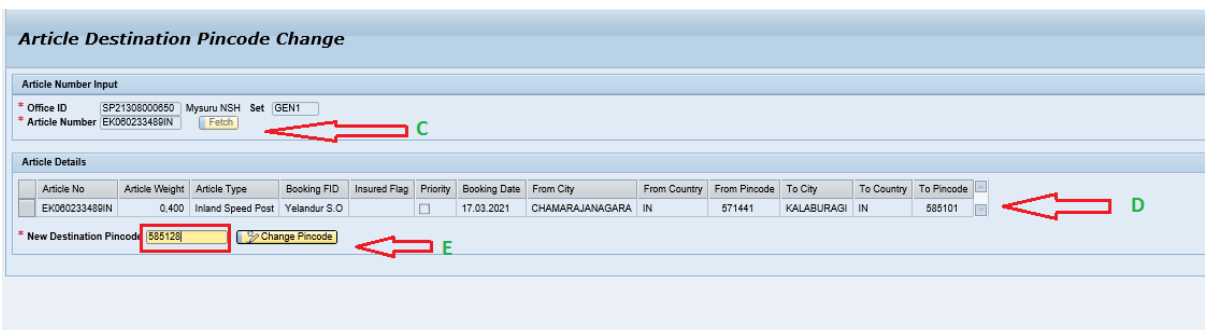

#### **6. Article Type Modification**

To add articles to already opened bag.

- a. Go to **Article Miscellaneous Article Type Modification.**
- b. Enter **Bag Number** and enter the **Article Number** to be modifying the Article Type.
- c. Select article type and give a Remark.
- d. Click on **Update**.

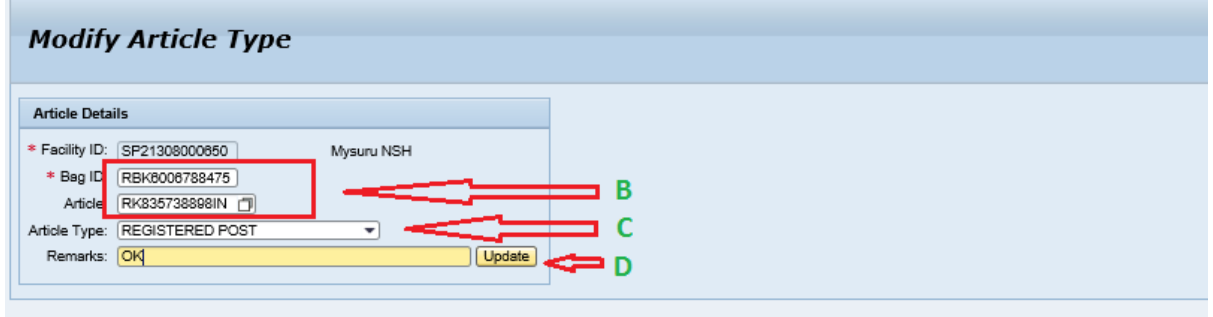

#### **7. Alter an Opened Bag**

To add articles to already opened bag.

- a. Go to **Article Miscellaneous Altering an Opened Bag**
- b. Enter **Bag Number** and enter the **Article Number** to be added and give a Remark.
- c. Click on **Save**. For more than 1 article, have to add the article one by one following the same procedure.

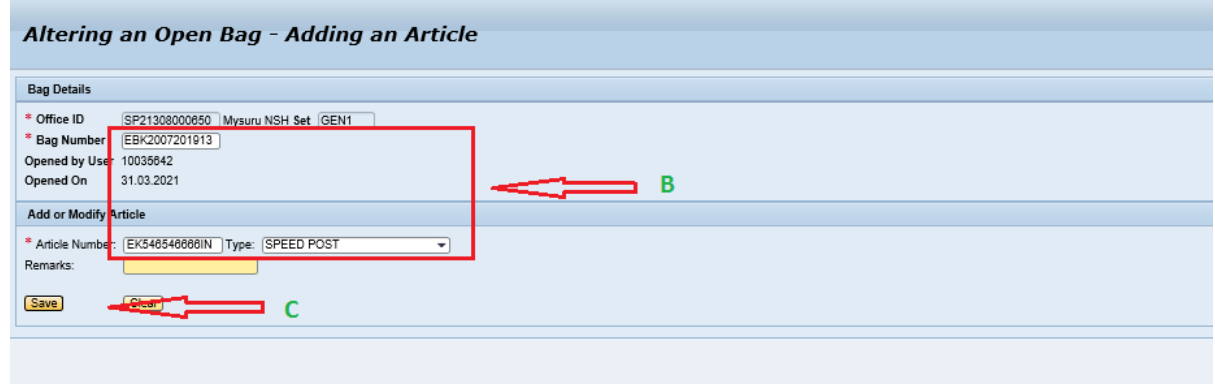

**Created on 29-04-2021**

IPVS Team, ipvs.cept@indiapost.gov.in Centre for excellence in Postal Technology **Page 17**